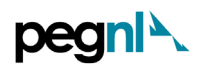

## **PEGNL Permit to Practice (PTP) – Renewal Guide**

1) Go to Member Portal using<https://members.pegnl.ca/> and '**Sign in'** at the bottom of the page

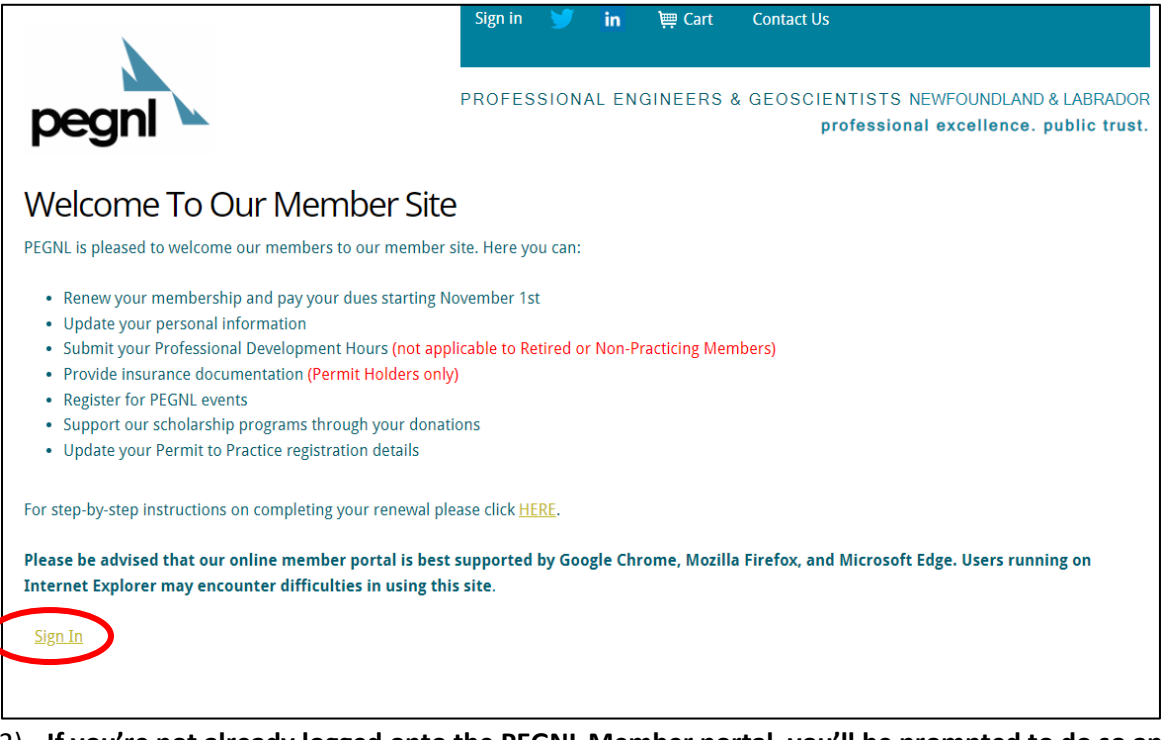

2) **If you're not already logged onto the PEGNL Member portal, you'll be prompted to do so and will see the screen below.** Enter your member log in information and click **'Sign In'.**

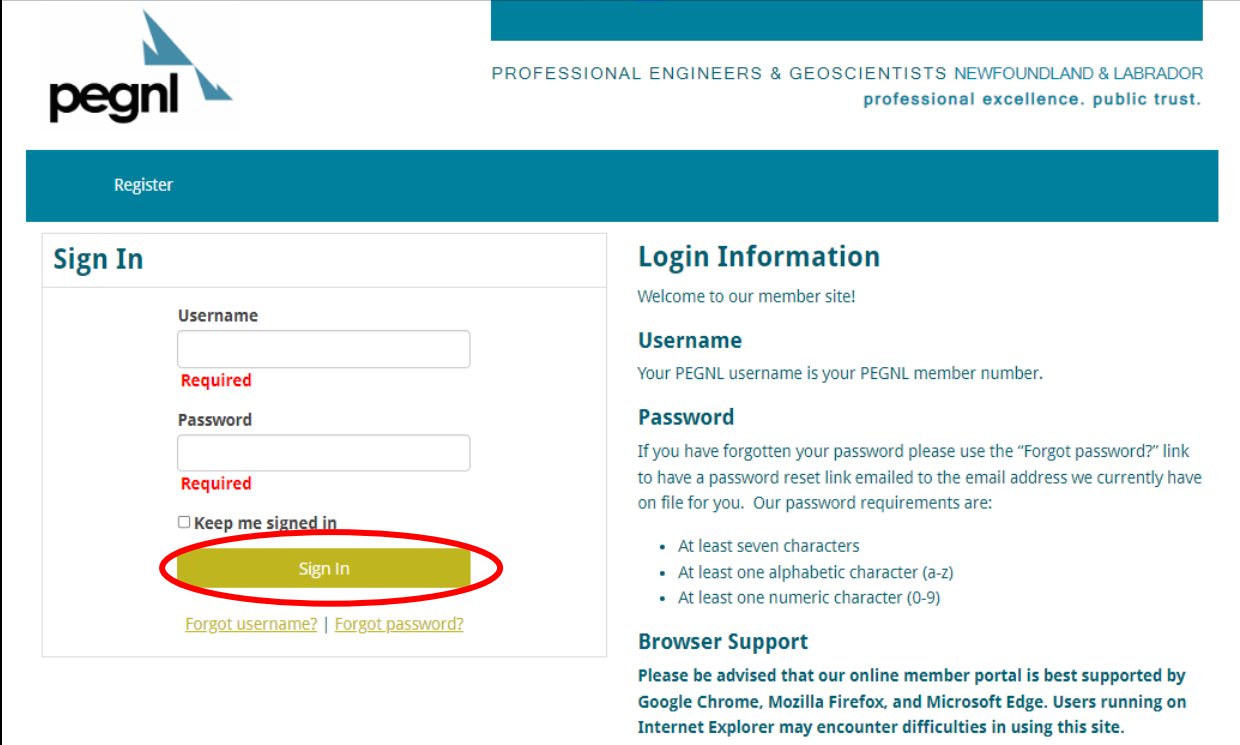

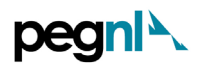

**3)** To renew your PTP, **'Proceed to Member Portal'**; To resign your PTP, click **'Resign a Permit to Practice'**

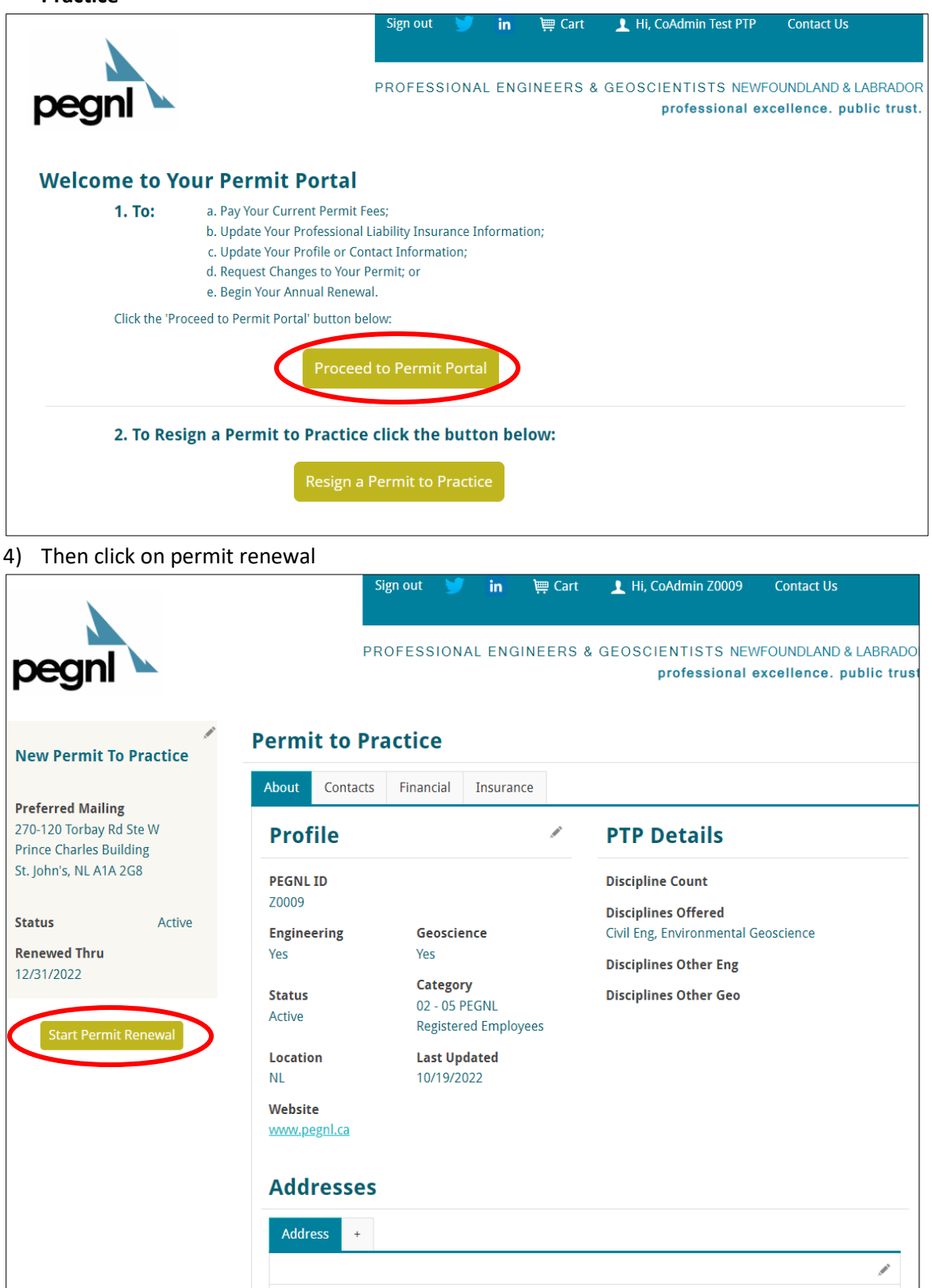

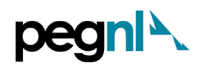

5) You'll be prompted to upload an insurance certificate and update 'Expiry Date of New Certificate' before you can continue the renewal process. Make sure your insurance certificate is in accordance with the checklist and then complete the task in the order noted by the red circles.

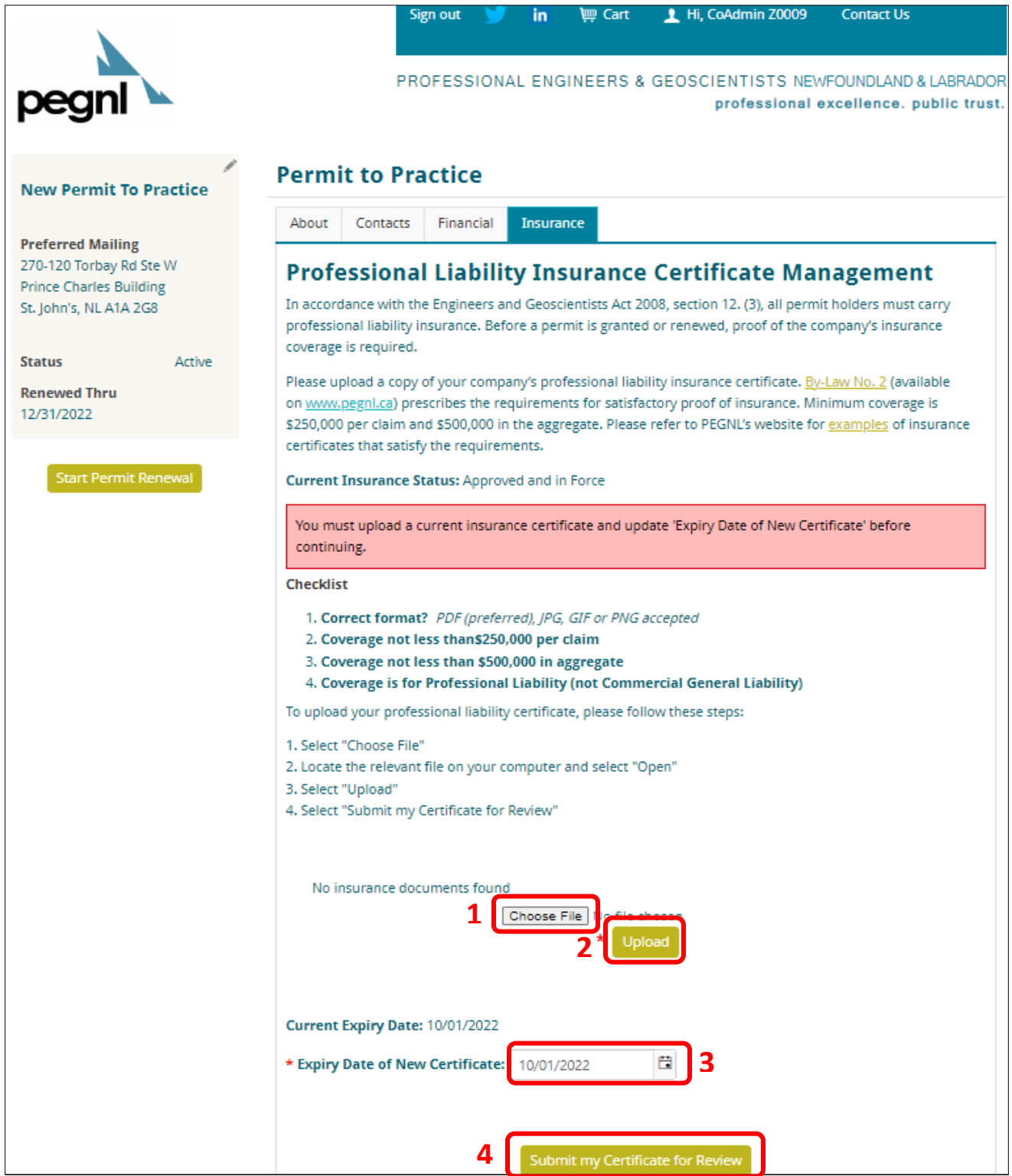

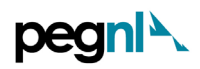

┑

6) **You'll receive the green confirmation box if you were successful in uploading the insurance certificate.** Now click the 'Start Permit Renewal' on the left side panel.

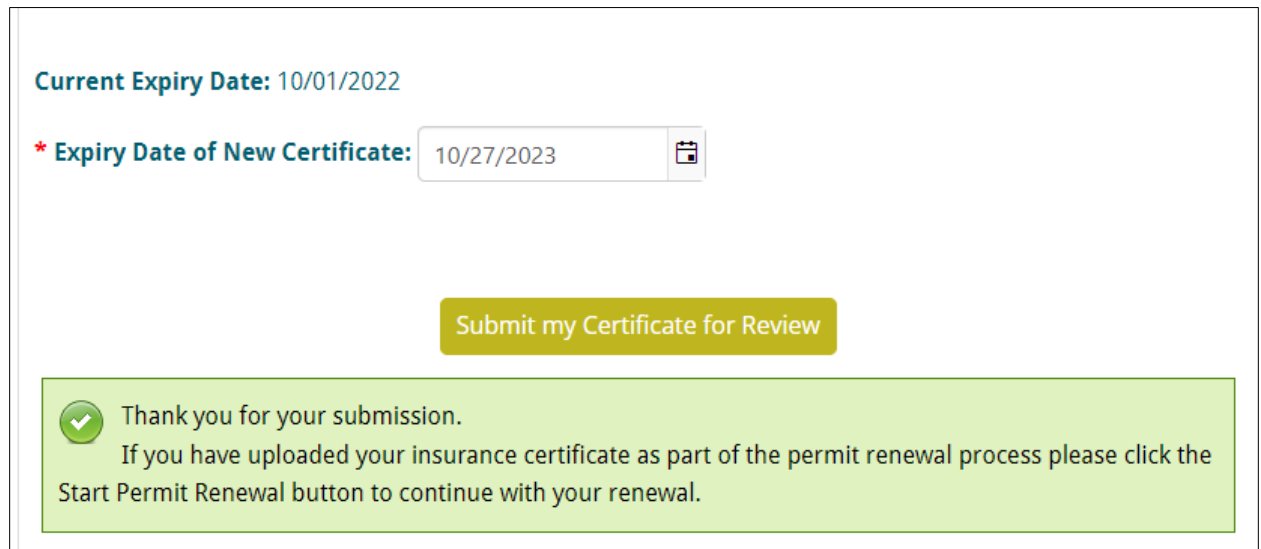

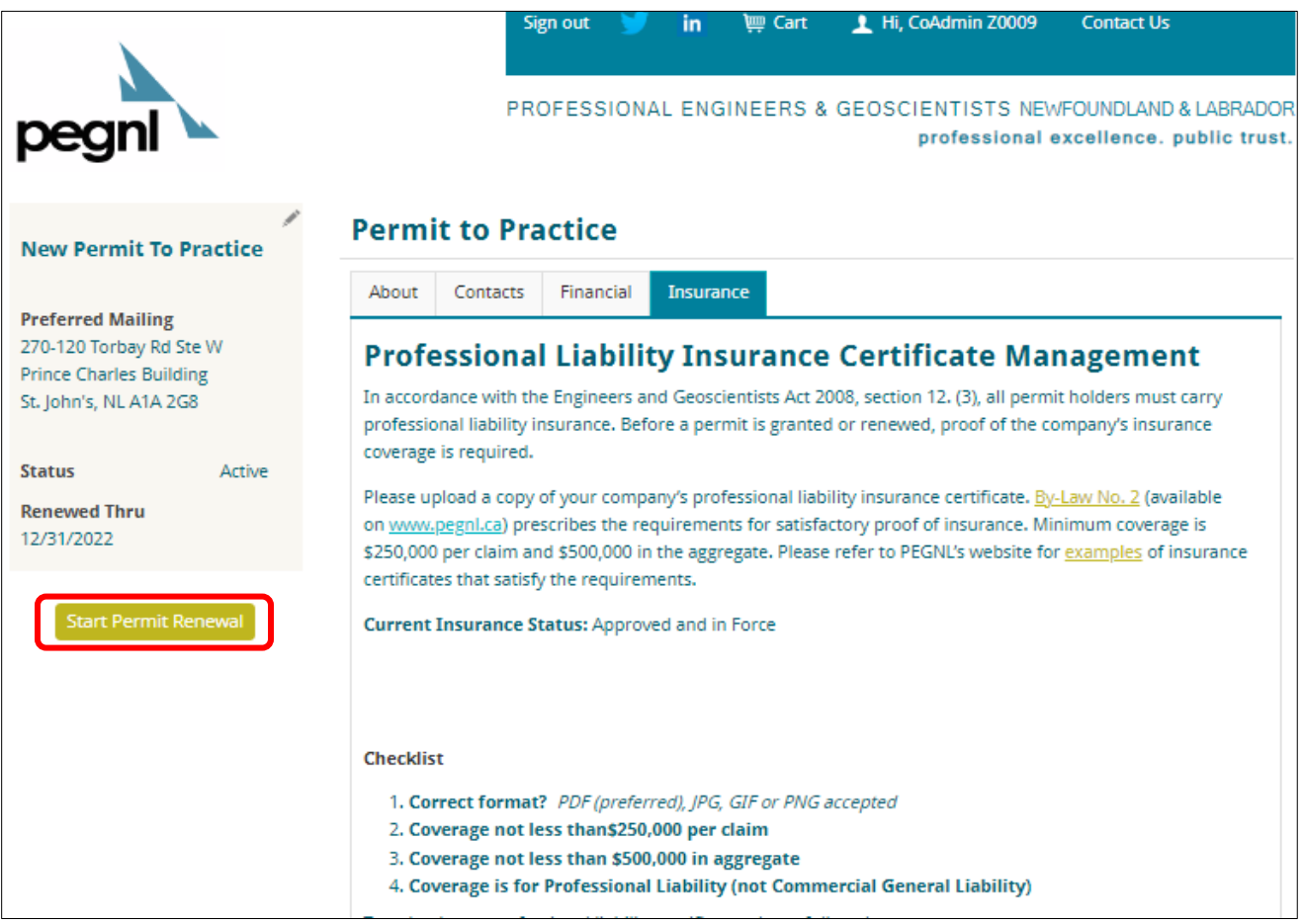

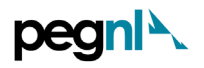

7) This will prompt you to the Corporate Information Update page as shown below. **Please ensure you complete all the fields marked with the red asterisk.**

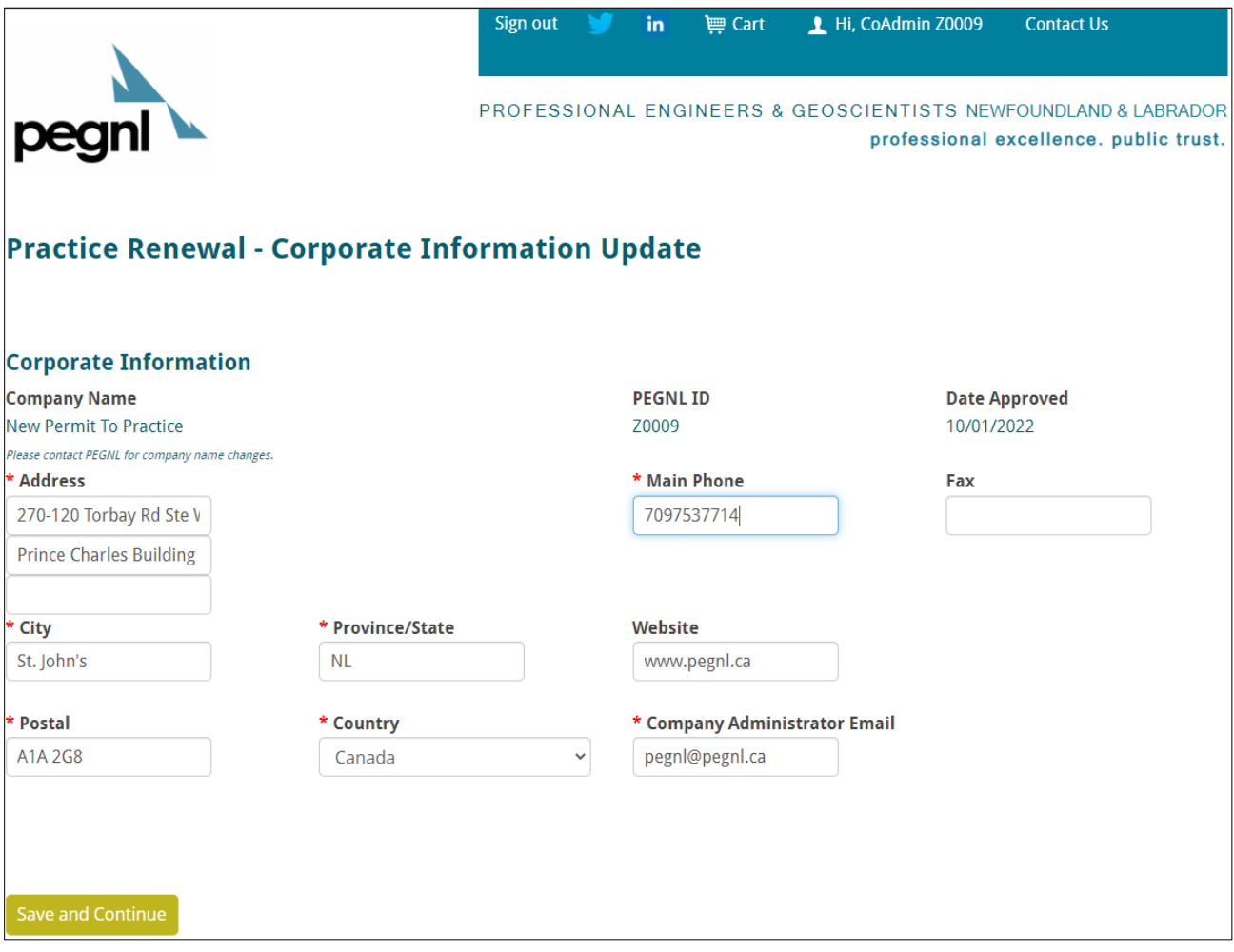

8) Once this is complete and/ verified to be up-to-date information, click '**Save and Continue'** at the bottom of the page.

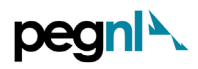

9) This will lead you to the Review of Disciplines of Practice and Responsible Members page as shown below. Each Permit holder must have at least one registered and qualified member in responsible charge for each engineering or geoscience discipline that you wish to offer services in.

After you've verified the MIRCs for the respective discipline(s) and they have no change in contact information, **check** the box and click '**Proceed to Payment'.**

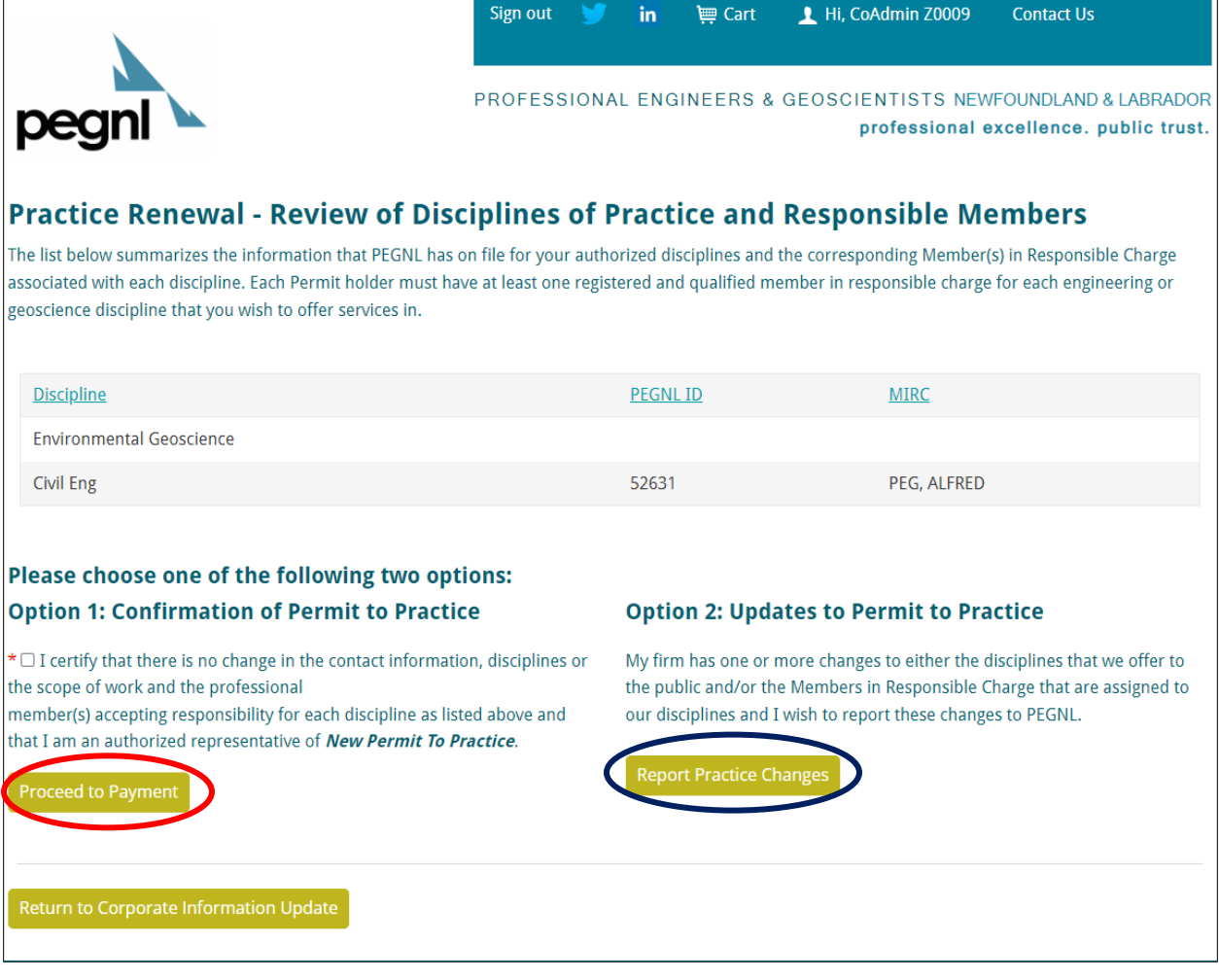

## **OR**

If you want to make updates to either the disciplines that you offer to the public and/or the Members in Responsible Charge that are assigned to your disciplines and wish to report these changes to PEGNL, click **'Report Practice Changes'**

• This will lead you to the Changes to Permit to Practice page, as shown below. Click '**New Request'.**

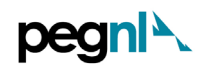

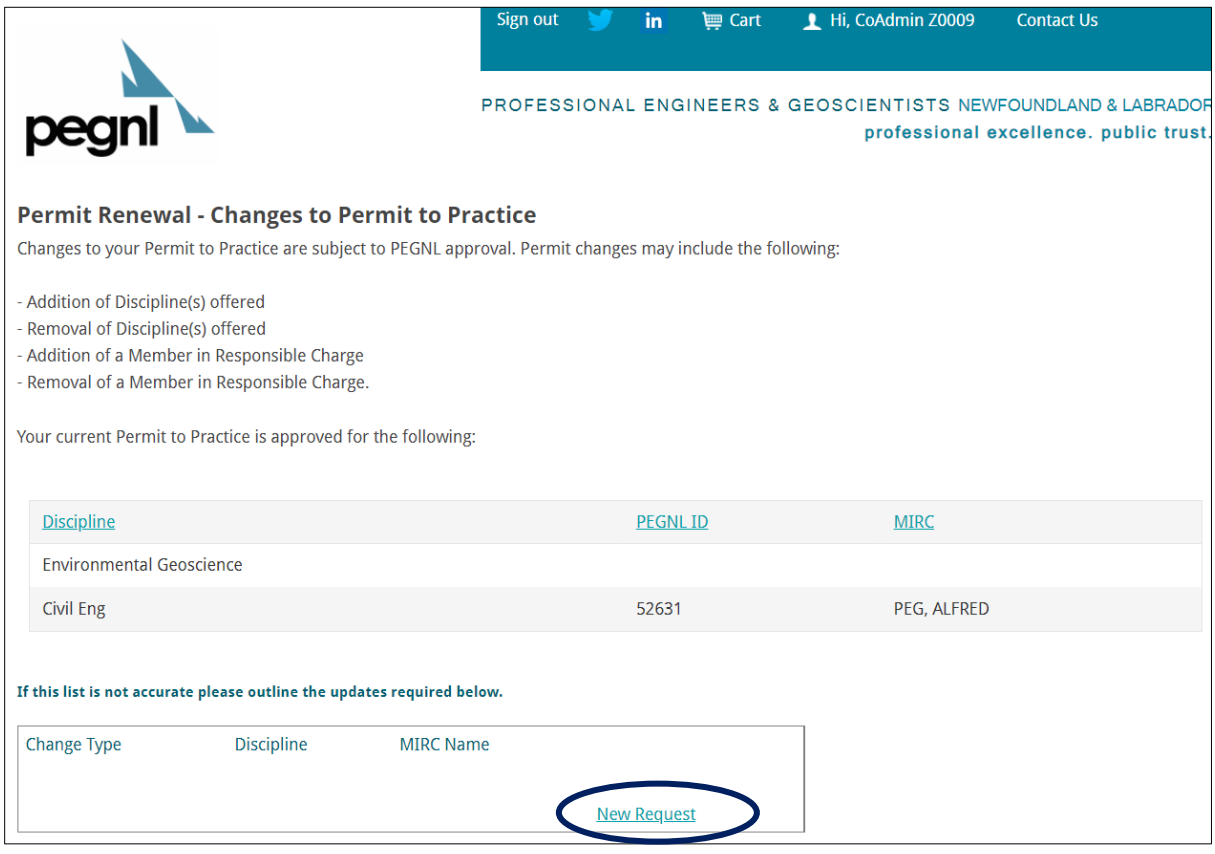

• Complete the form according to the types of changes you want to make, for example, the screenshot shows the details for 'Add a MIRC' change. Once you're done, click **'Save'.**

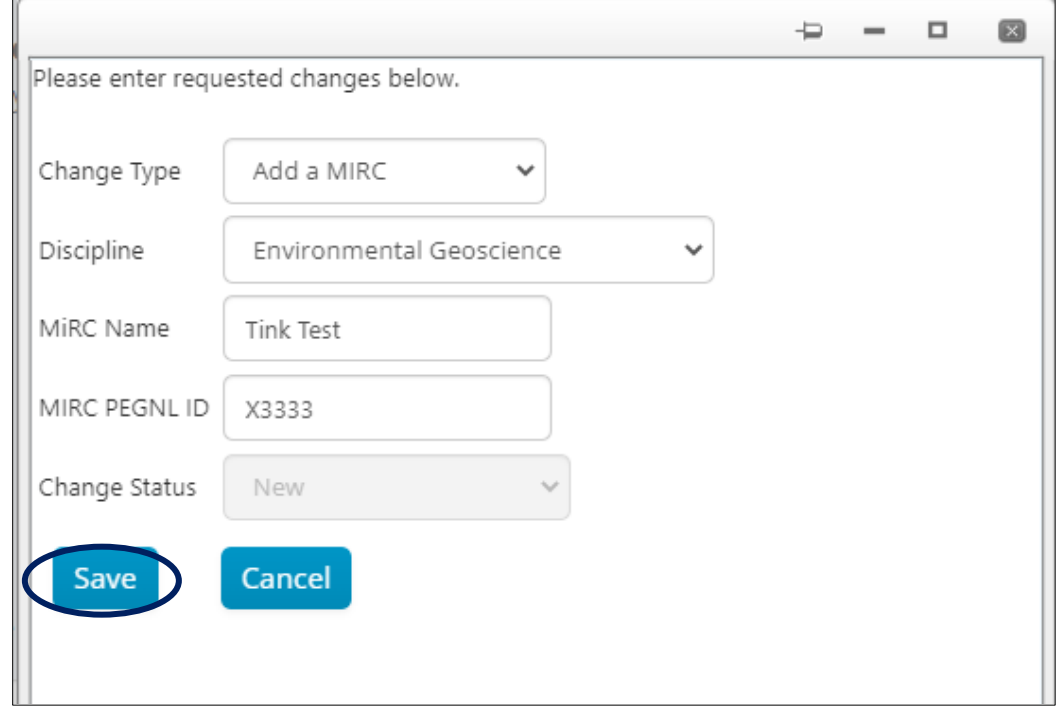

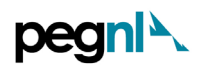

• For each new or updated MIRC (Member in Charge), you must upload [documentation](https://www.pegnl.ca/admin/resources/request-for-addition-to-a-permit-to-practice-1.pdf) in support of their application. Click '**documentation form'** and fill it out with the help of your new MIRC.

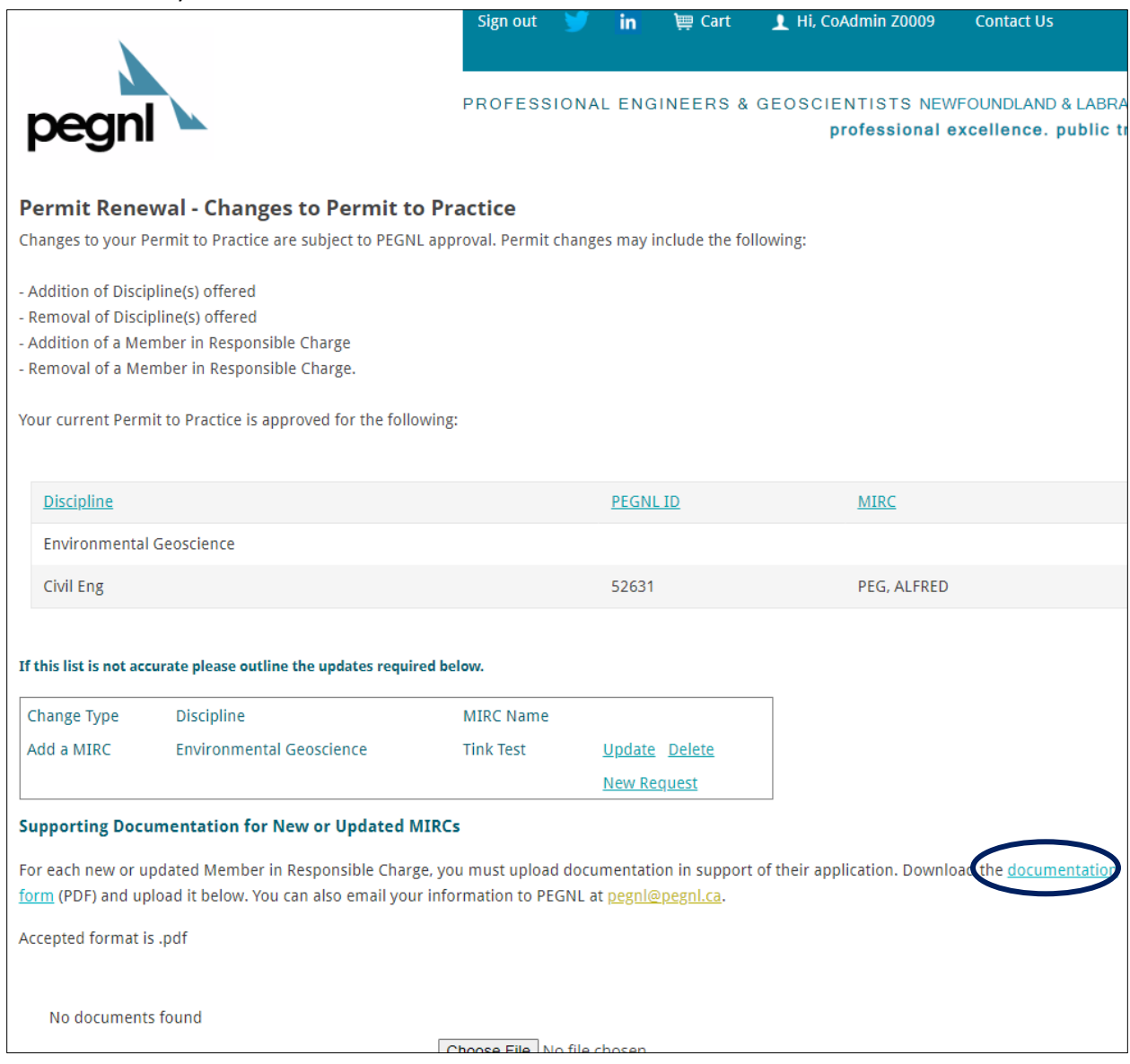

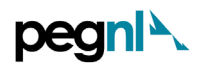

• **'Upload'** the complete application form. If you would like to convey additional information related to the change, add it in the text box available as shown below.

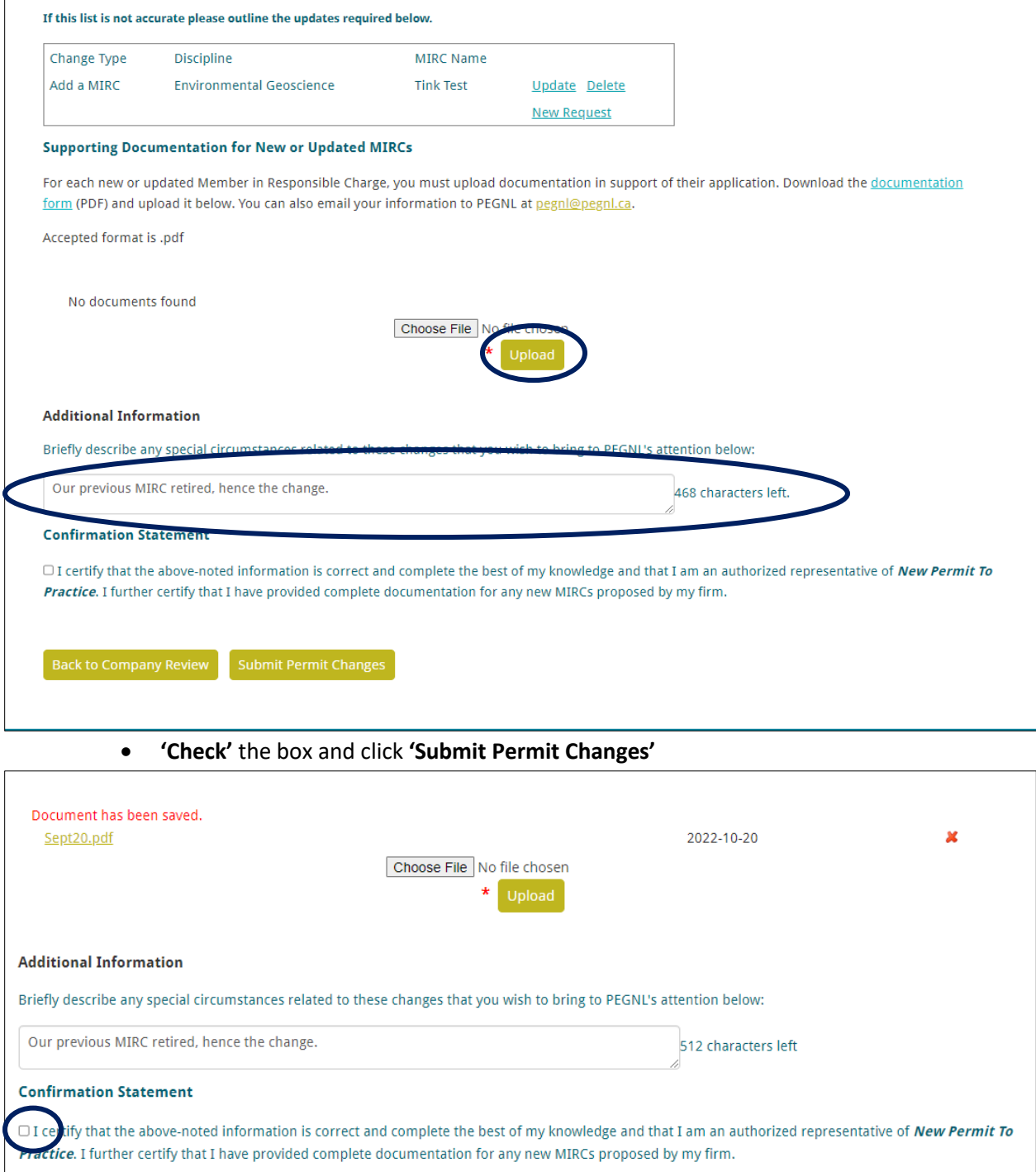

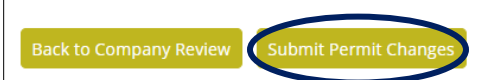

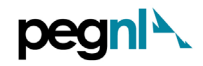

• If successful you should see this appear on your screen as shown below. Then click '**Pay Current Invoice'**

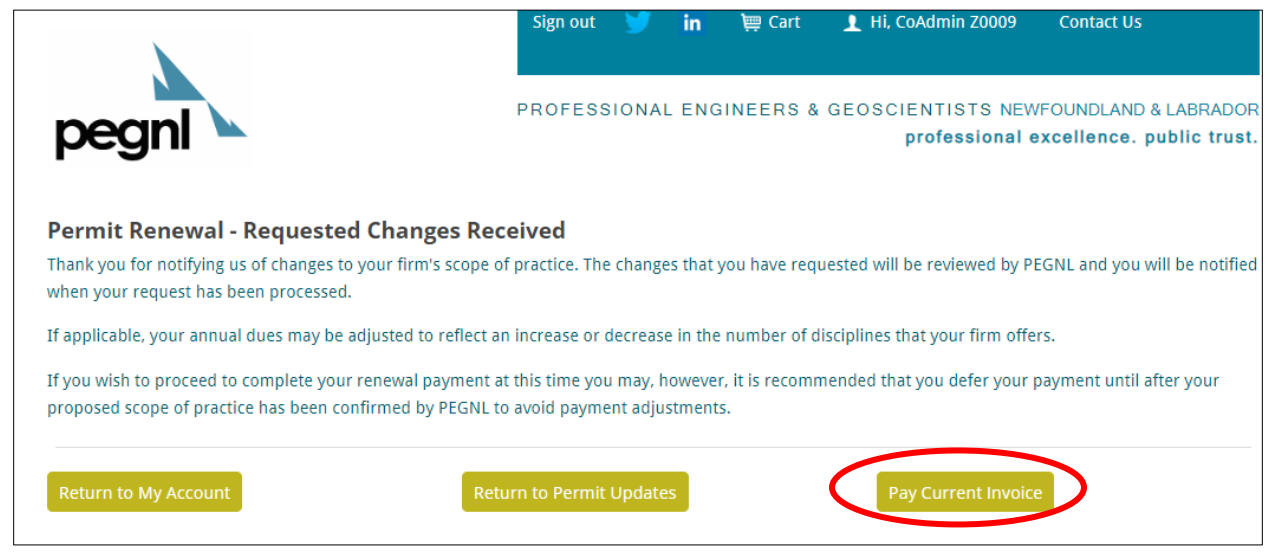

- **10)** Then select the correct number **of PEGNL Registered Employees** *(Engineers/Geoscientists)* from the dropdown and then click '**Continue to Payment'**
	- Engineers-in-Training and Geoscientists-in-Training must not be included in these numbers as they are not yet license holders.
	- Dual license holders (P. Eng./P. Geo.) count as a single license holder for the purposes of determining the correct permit fee category.
	- Contracted individuals who work solely for your organization (i.e., they do not have their own permit to practice) must be included in your numbers.

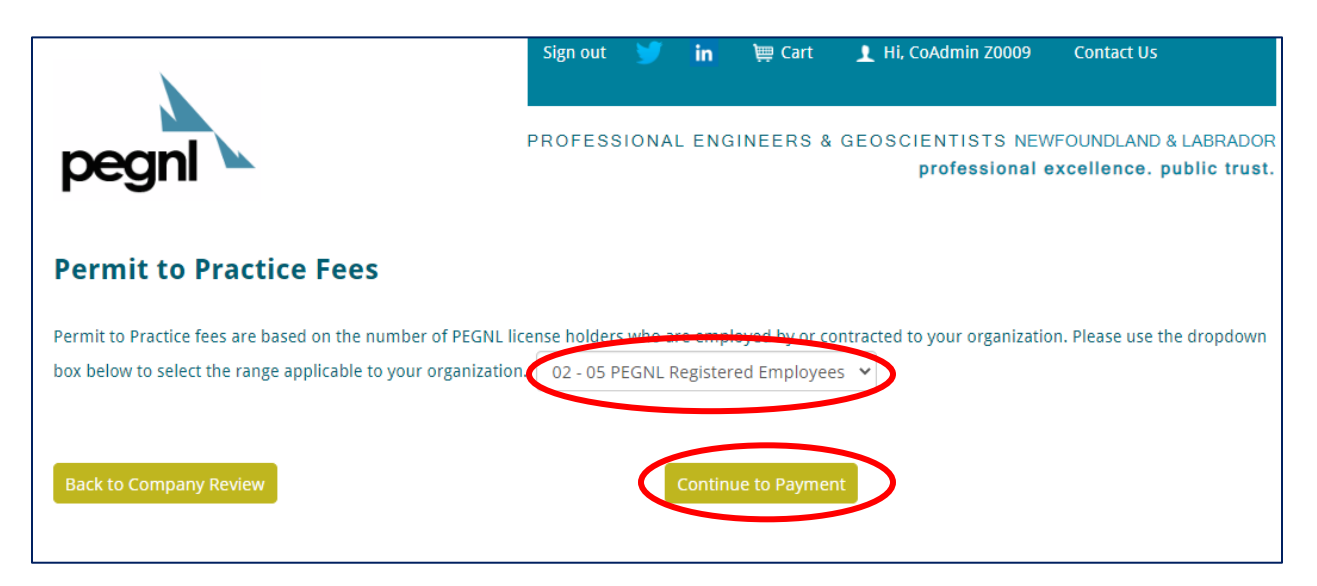

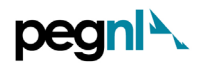

11) Print a copy for yourself, if you like, by clicking 'Print Invoice'. Verify the Total and click **'Pay my Renewal Invoice'**

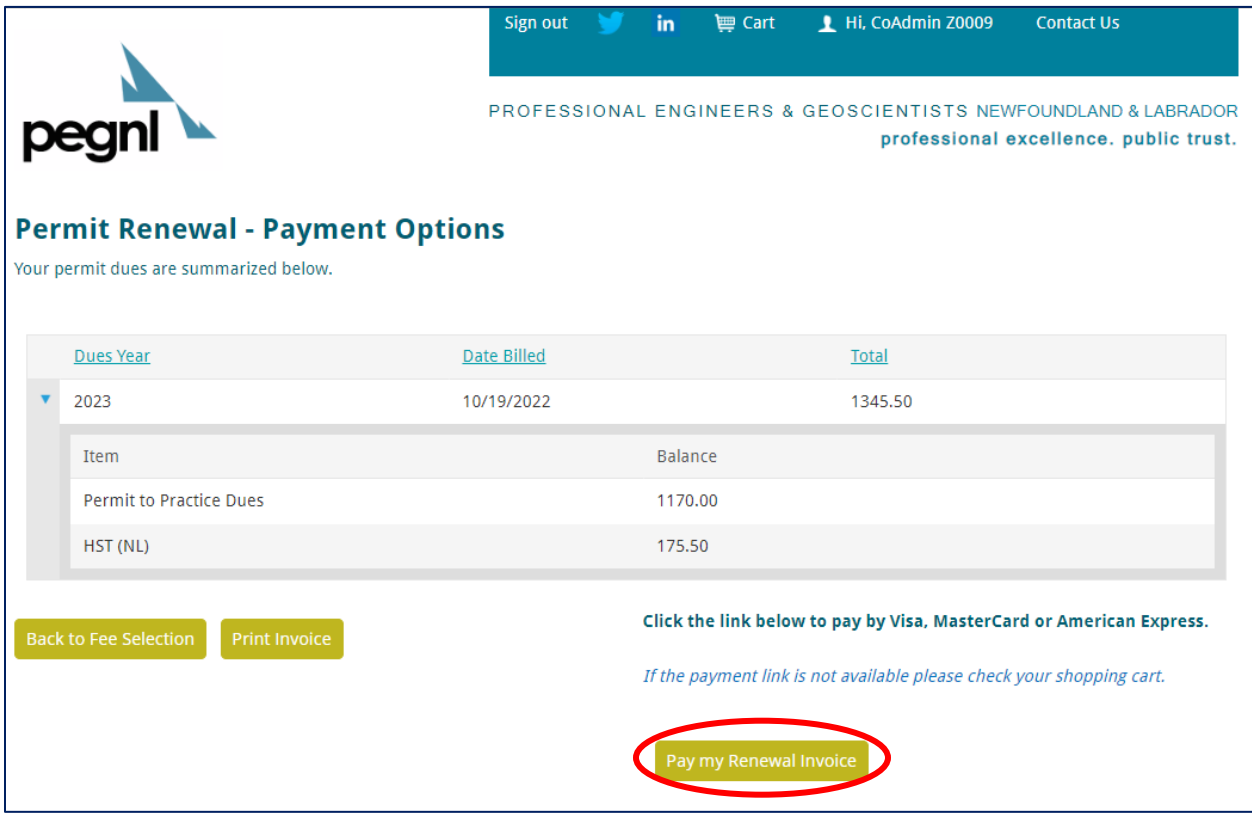

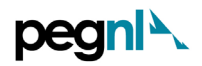

12) Enter your payment details in the page that appears as shown below and click '**Submit Order'** at the bottom of the page

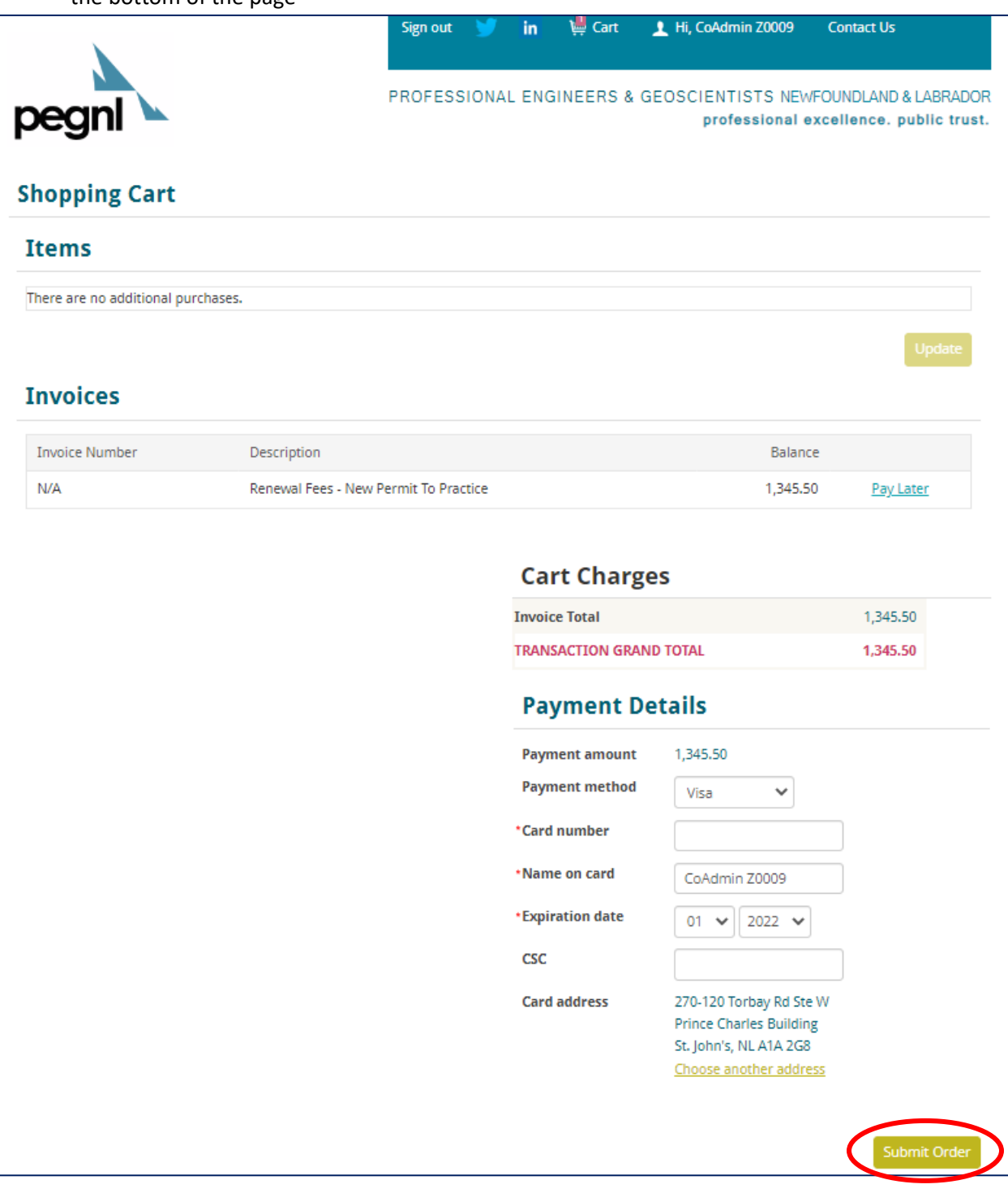

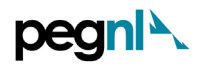

13) You should receive a confirmation of payment on screen as shown below and in the email on file. If you would like a copy to another email address, please enter in the email address field. **You have now completed the PTP Renewal Process. Congratulations!**

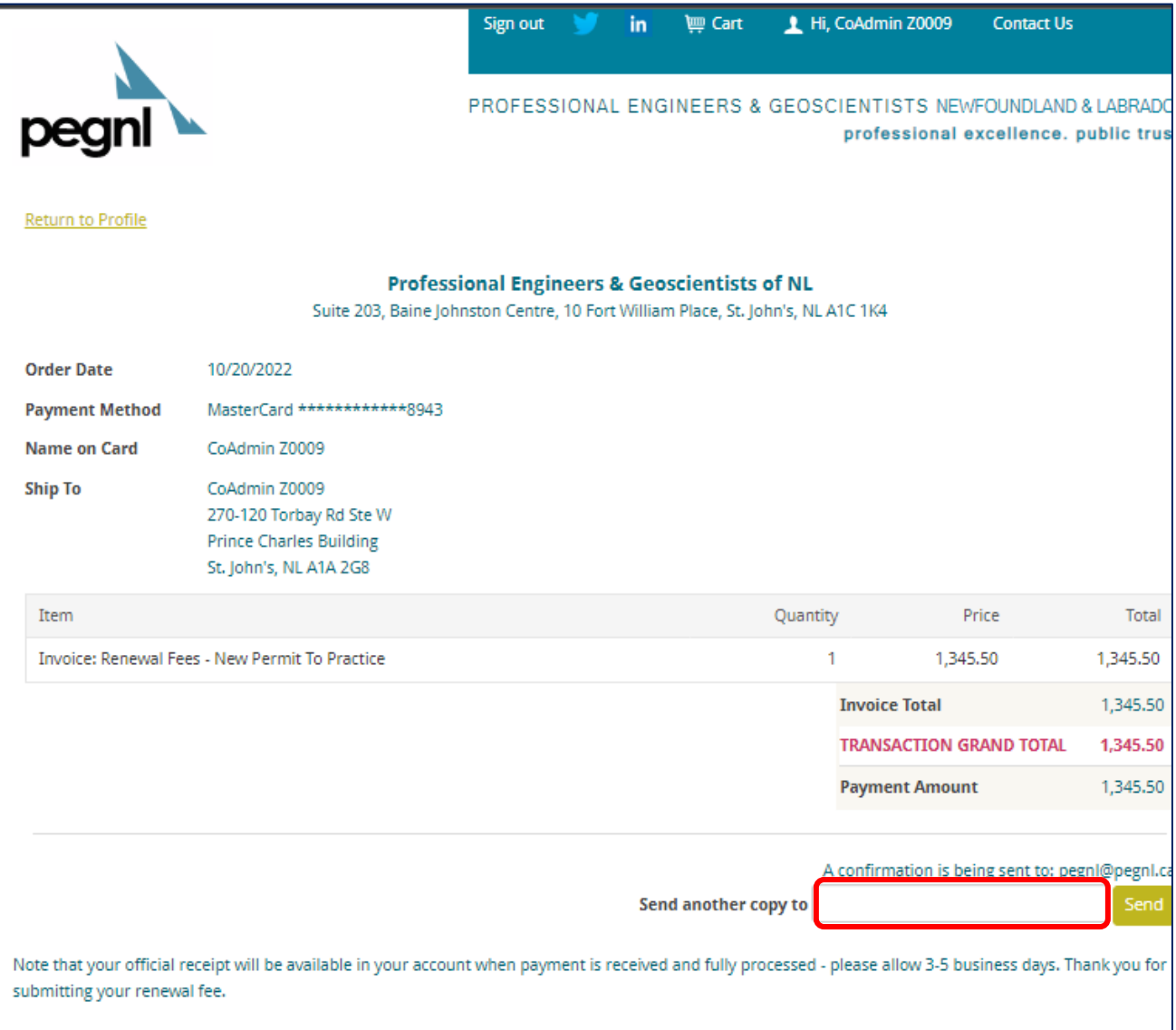

(*End of document)*